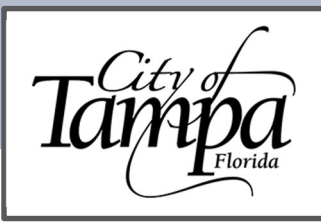

## **GENERAL INFORMATION**

Updated 11.21.23

You must have an Accela account to request a Pre-Application Consultation. To assist you with account registration, please view our guidance document on how to Create an Account.

## THE FOLLOWING STEPS WILL GUIDE YOU THROUGH THE PROCESS OF APPLYING FOR A PRE-APPLICATION CONSULTATION.

1. Visit the Accela permitting portal at https://aca.tampagov.net and log into your account.

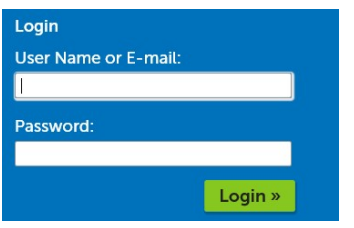

Once logged in, click on New and select Building Permit from the drop-down menu.  $2.$ 

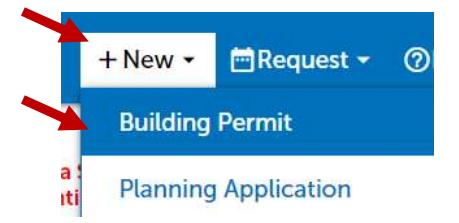

- Read and accept the Conditions & Use for Online Services. 3.
- $\overline{4}$ . Click on Continue Application.

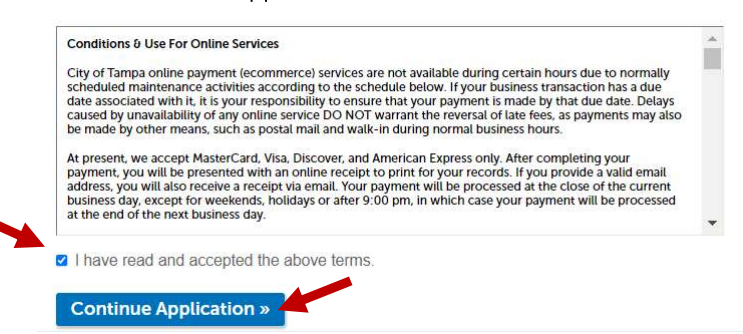

Click on the E next to the General category to expand the menu and select Pre-Application Consultation.  $5<sub>1</sub>$ 

## General

- O Add Contact to a Building Record
- O Add Contractor License To a Record
- O Alternative Methods and Materials Request or Code Interpretation
- O Flood Verification
- Pre-Application Consultation
- 6. Click on Continue Application (at bottom of screen).

**Continue Application »** 

- 7. Enter the proposed project address (street number and street name only), then click Search.
	- $\bullet$ For example, for 306 E Jackson St., enter only "306" and "Jackson."

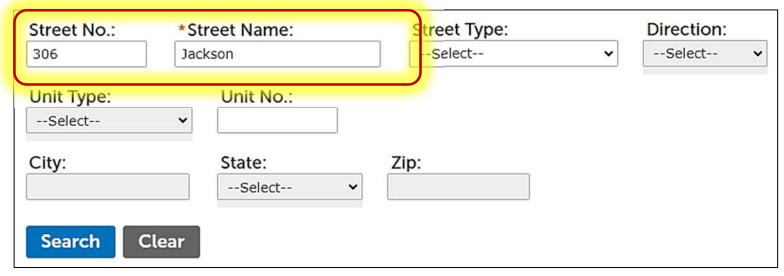

8. Once property information has populated, click on Continue Application (bottom left of screen).

## **Continue Application »**

- 9. Add Applicant, then click on Continue Application.
- 10. Complete required fields, then click on Continue Application.
- 11. Add any documentations (e.g., questions, plans) that would assist City of Tampa staff in reviewing your request.
- 12. Confirm application information, then click on Continue Application.
- 13. Upon successful submission, you will receive a green confirmation message.
	- Please note, there is no charge for a pre-application consultation.

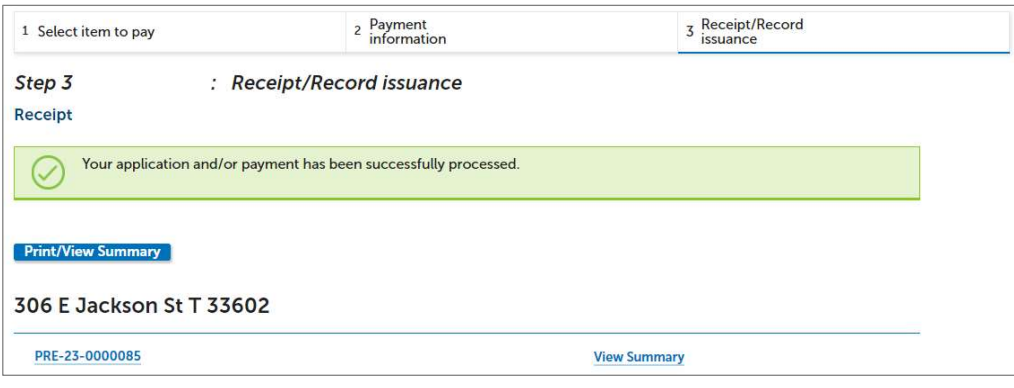

14. A plans reviewer will contact you regarding the pre-application consultation once the questions and/or documents have been evaluated.